## **Exporting a schema map as a new template**

To export a schema map as a new template

1. On the main menu, click **Tools** > **DataHub** > **Schema Map Manager**. The **Schema Map Manager** dialog opens. There are some properties with pre-mappings.

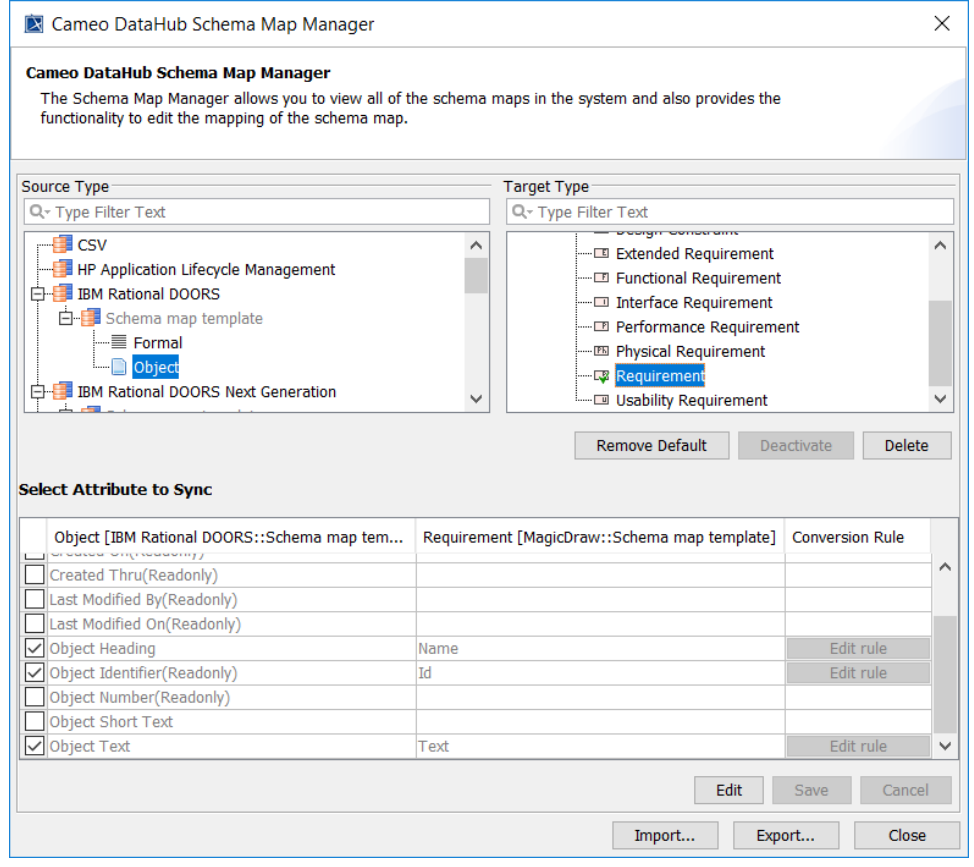

2. Click **Export**. The **Export Schema Map Wizard** appears.

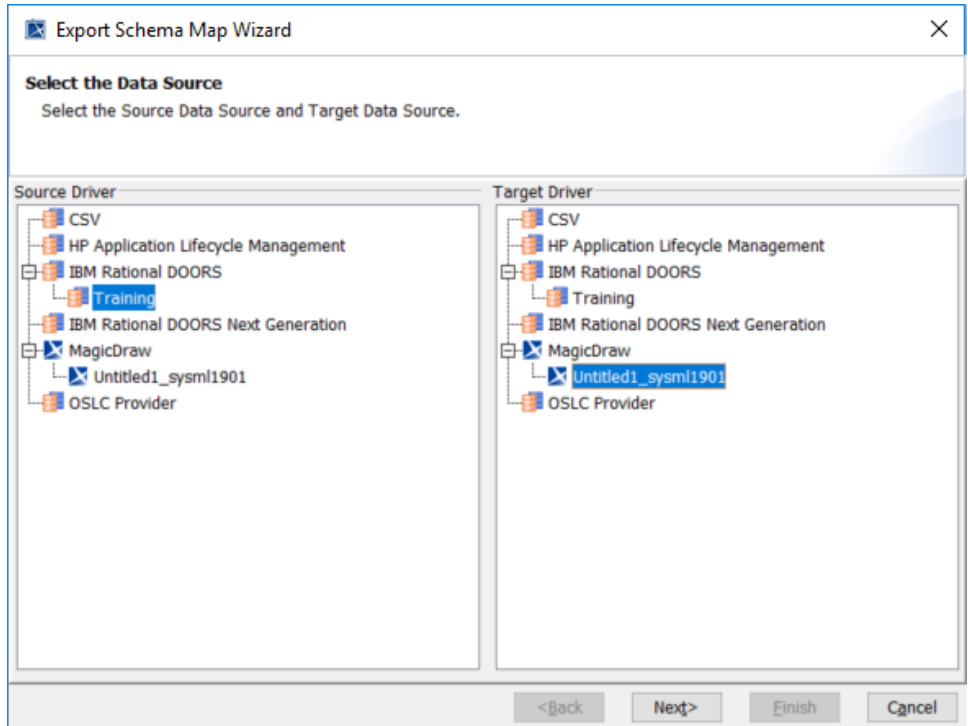

- 3. Select the source and target driver of the map and click **Next**.
- 4. Select the box(es) in front of the maps and click the selected map to choose the DOORS type object to change it to generic type. Click **Next**.

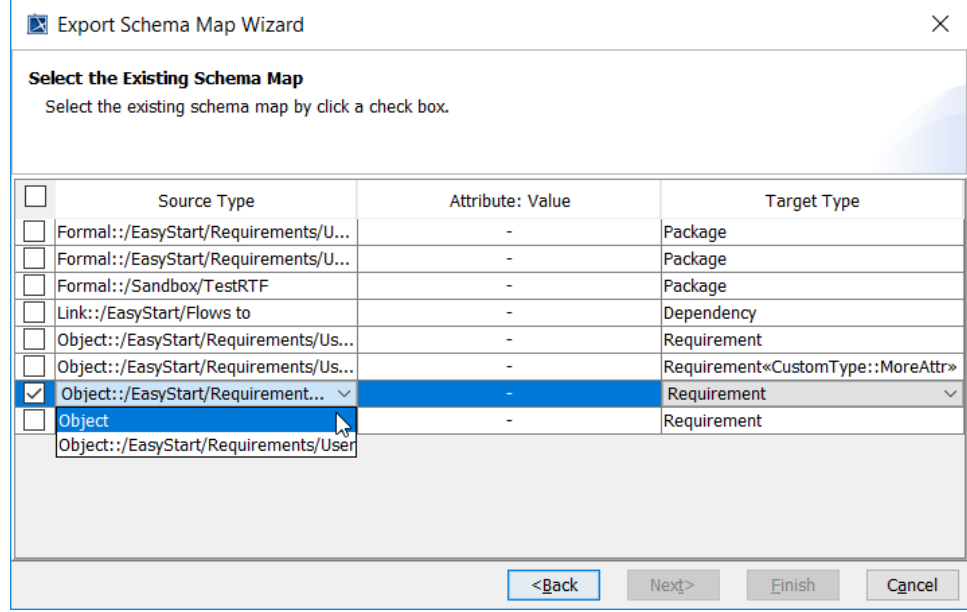

5. Name the schema and the exported file. Click **Finish**.

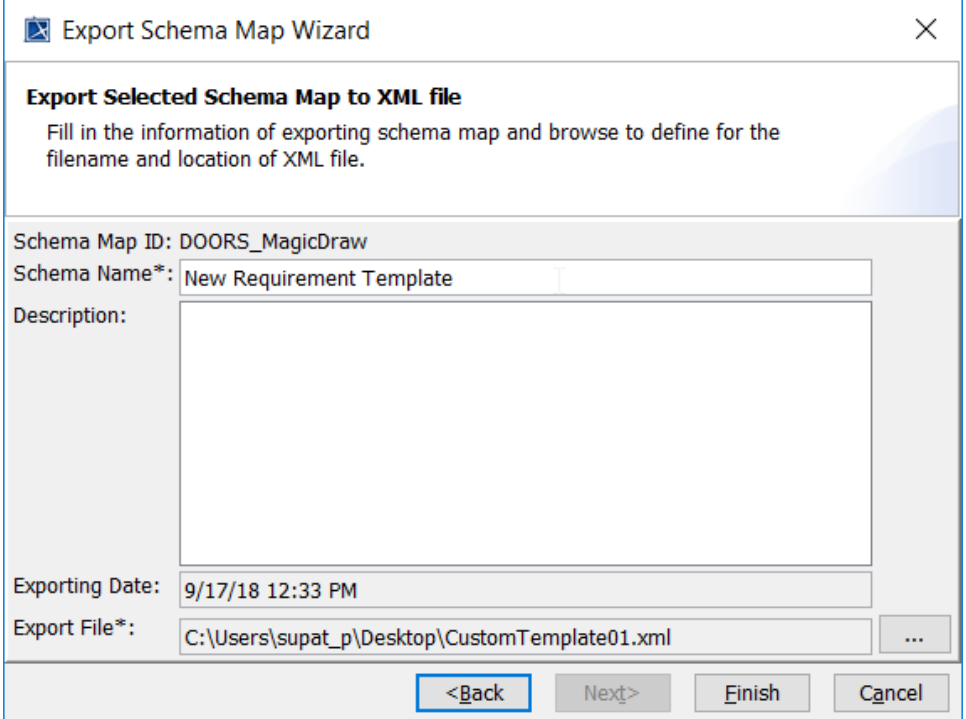

To import a schema map

- 1. On the main menu, click **Tools** > **DataHub** > **Schema Map Manager**. The **Schema Map Manager** dialog opens.
- 2. Click **Import** and choose the schema map file. The template will be updated with the new mapping.

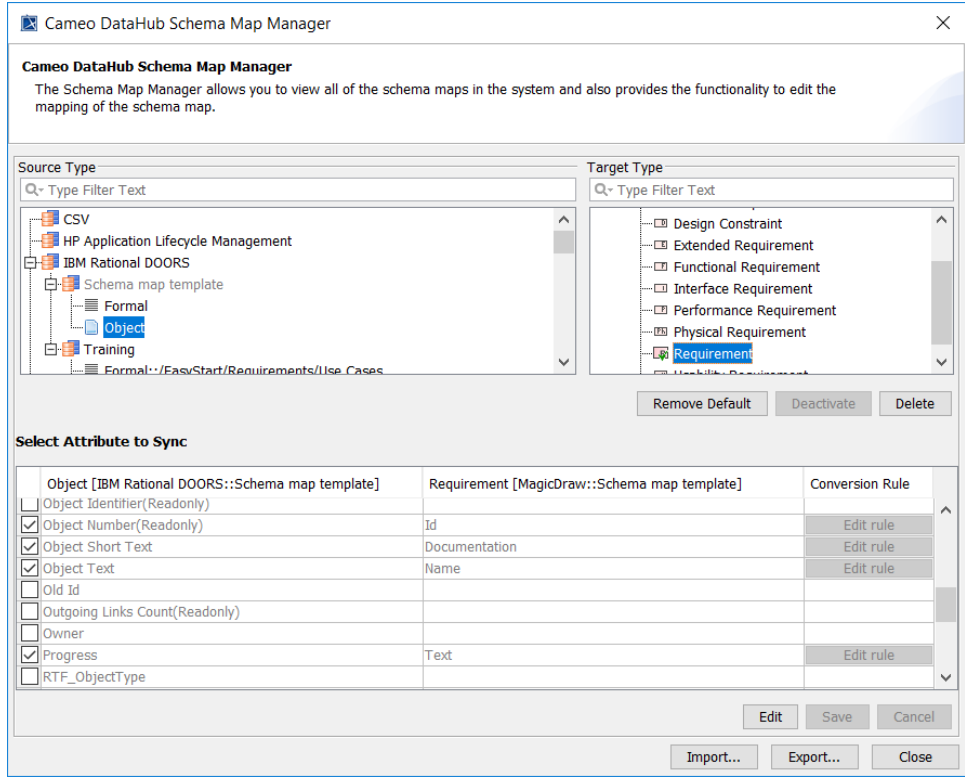